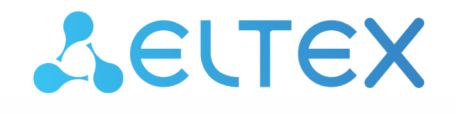

Комплексные решения для построения сетей

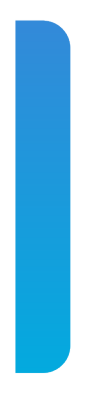

Сервисные маршрутизаторы серии ESR **ESR-15, ESR-30, ESR-3200** Контроллеры беспроводного доступа **WLC-15, WLC-30, WLC-3200**

Руководство по обновлению ПО Версия ПО 1.19.2

## Содержание

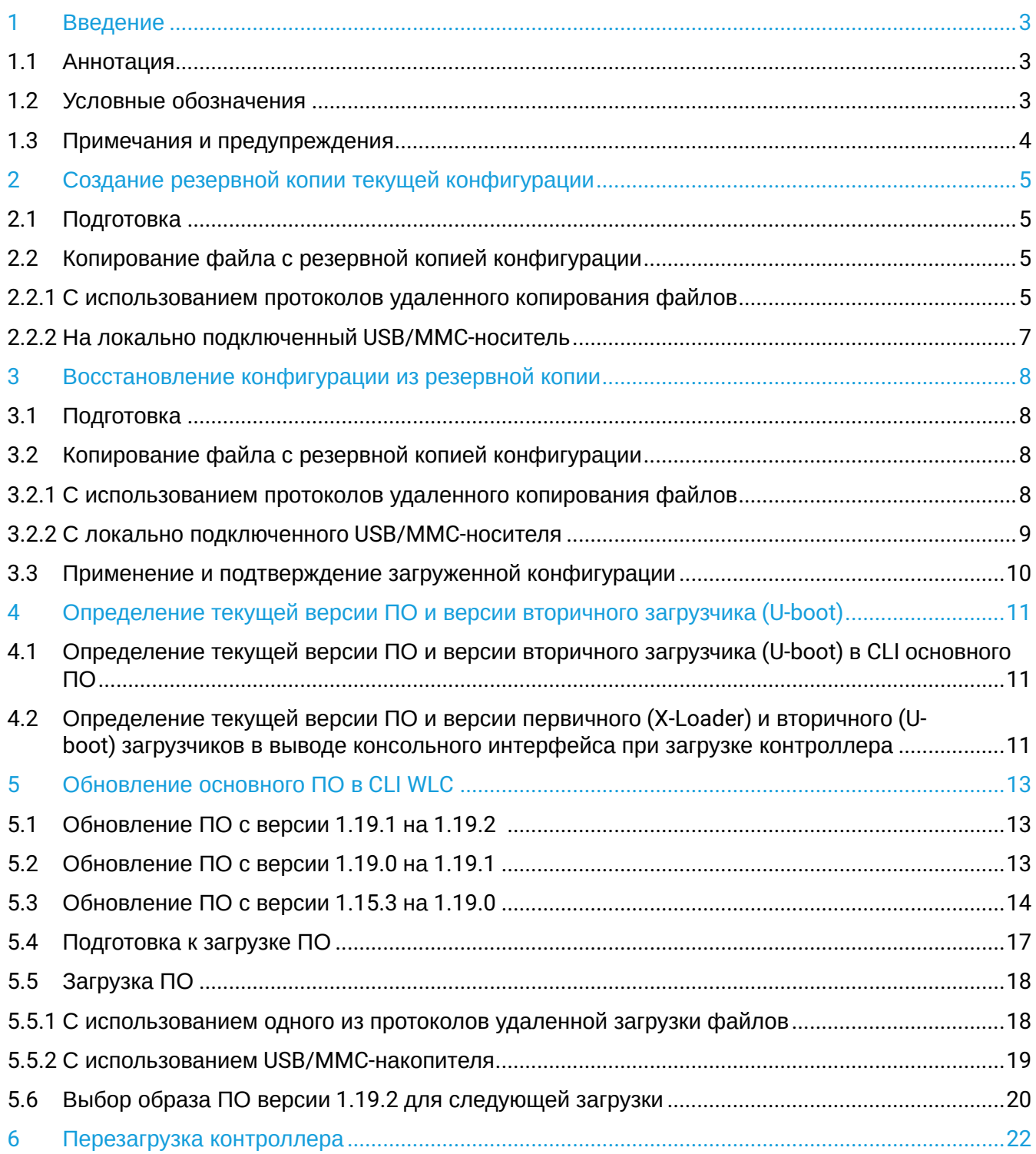

## <span id="page-2-0"></span>1 Введение

## <span id="page-2-1"></span>**1.1 Аннотация**

В данном руководстве описаны процессы обновления компонентов программного обеспечения контроллера WLC с учетом особенностей конкретных моделей и предыдущих версий программного обеспечения, используемых обновляемым устройством.Целевая аудитория

Данное руководство предназначено для технического персонала, выполняющего обновление устройства посредством интерфейса командной строки (CLI).

### <span id="page-2-2"></span>**1.2 Условные обозначения**

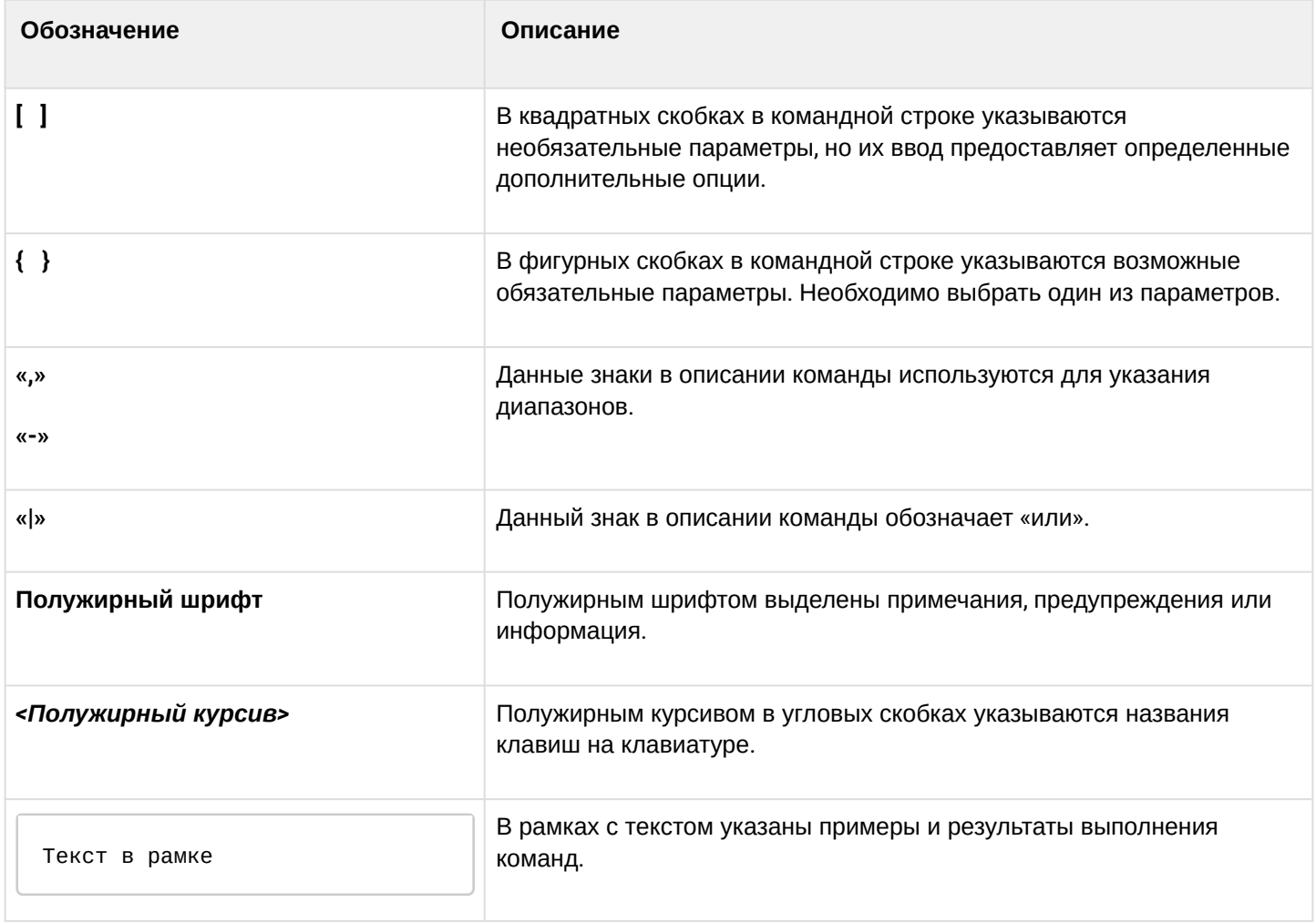

### <span id="page-3-0"></span>**1.3 Примечания и предупреждения**

- **Примечания содержат важную информацию, советы или рекомендации по использованию и настройке устройства.**
- **Предупреждения информируют пользователя о ситуациях, которые могут нанести вред устройству или человеку, привести к некорректной работе устройства или потере данных.**  $\bullet$
- **Информация содержит справочные данные об использовании устройства.**

# <span id="page-4-0"></span>2 Создание резервной копии текущей конфигурации

Перед началом работ по обновлению ПО на контроллере WLC необходимо сделать резервную копию текущей конфигурации.

Копирование текущей конфигурации с контроллера WLC возможно как с использованием протоколов удаленного копирования файлов, так и на локально подключенные USB/MMC-носители.

#### **При переходе с более новой версии ПО на более старую (downgrade) вероятна ситуация, когда более старая версия ПО не сможет применить конфигурацию, сохраненную в более новой версии. В результате конфигурация будет утеряна и контроллер WLC загрузится с пустой конфигурацией.**  $\ddot{\bullet}$

## <span id="page-4-1"></span>**2.1 Подготовка**

Для создания резервной копии текущей конфигурации контроллера с использованием серверов удаленного копирования файлов необходимо:

- 1. Запустить соответствующий сервер на ПК/сервере в сети.
- 2. Обеспечить возможность сохранения файлов в рабочем разделе сервера.
- 3. Обеспечить IP-связность между обновляемым контроллером WLC и сервером удаленного копирования файлов (маршрутизация).
- 4. Обеспечить работу протокола удаленного копирования между WLC и сервером удаленного копирования файлов (промежуточные firewall).
- 5. При необходимости (для протоколов ftp, sftp, scp, http) узнать имя пользователя и пароль для записи необходимого файла.

Для создания резервной копии текущей конфигурации контроллера на локально подключенный USB/ MMC-носитель необходимо:

- 1. Отформатировать раздел USB/MMC-носителя в формате FAT32.
- 2. Подключить USB/MMC-носитель в соответствующий слот WLC.

## <span id="page-4-2"></span>**2.2 Копирование файла с резервной копией конфигурации**

#### <span id="page-4-3"></span>**2.2.1 С использованием протоколов удаленного копирования файлов**

В зависимости от протокола удаленного копирования файлов в CLI контроллера необходимо выполнить одну из следующих команд:

**Резервное копирование конфигурации по протоколу tftp**

wlc# **copy system:running-config tftp://<tftp-server-ip>:/<config-file-name>**

**Резервное копирование конфигурации по протоколу ftp**

```
wlc# copy system:running-config ftp://<ftp-username>:<ftp-userpassword>@<ftp-server-
ip>:/<config-file-name>
```
#### **Резервное копирование конфигурации по протоколу sftp**

wlc# **copy system:running-config sftp://<sftp-username>:<sftp-userpassword>@<sftpserver-ip>:/<config-file-name>**

#### **Резервное копирование конфигурации по протоколу scp**

wlc# **copy system:running-config scp://<scp-username>:<scp-userpassword>@<scp-serverip>:/<config-file-name>**

#### **Резервное копирование конфигурации по протоколу http**

wlc# **copy system:running-config http://<http-username>:<http-userpassword>@<httpserver-ip>:/<config-file-name>**

- <config-file-name> имя файла, с которым будет сохранена текущая конфигурация контроллера;
- <tftp-server-ip> IP-адрес используемого TFTP-сервера;
- <ftp-username> имя пользователя на FTP-сервере;
- <ftp-userpassword> пароль пользователя на FTP-сервере;
- <ftp-server-ip> IP-адрес используемого FTP-сервера;
- <sftp-username> имя пользователя на SFTP-сервере;
- <sftp-userpassword> пароль пользователя на SFTP-сервере;
- <sftp-server-ip> IP-адрес используемого SFTP-сервера;
- <scp-username> имя пользователя на SCP-сервере;
- <ftp-userpassword> пароль пользователя на FTP-сервере;
- <scp-server-ip> IP-адрес используемого SCP-сервера;
- <http-username> имя пользователя на HTTP-сервере;
- <http-userpassword> пароль пользователя на HTTP-сервере;
- <http-server-ip> IP-адрес используемого HTTP-сервера.

#### <span id="page-6-0"></span>2.2.2 На локально подключенный USB/MMC-носитель

1. Определить метку тома подключенного USB/MMC-накопителя:

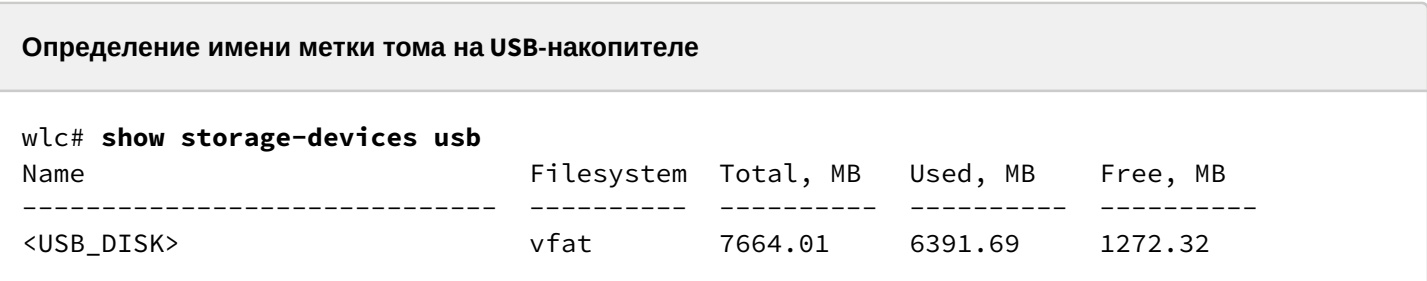

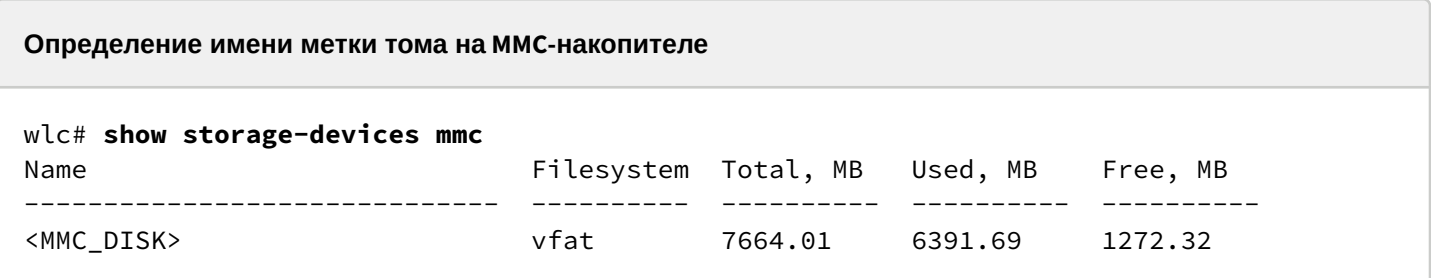

2. Скопировать файл на используемый USB/MMC-накопитель:

При выполнении команд копирования на USB/MMC-носители необходимо вместо полей  $\mathbf{A}$ <USB\_DISK> или <MMC\_DISK> использовать настоящие метки тома, определенные при выполнении пункта 1.

Резервное копирование конфигурации на USB-носитель

Wic# copy system:running-config usb://<USB\_DISK>:/<config-file-name>

Резервное копирование конфигурации на ММС-носитель

```
wlc# copy system:running-config mmc://<MMC_DISK>:/<config-file-name>
```
• <config-file-name> - имя файла, с которым будет сохранена текущая конфигурация контроллера;

- $\cdot$  <USB\_DISK> имя раздела на USB-носителе;
- <MMC\_DISK> имя раздела на ММС-носителе.

## <span id="page-7-0"></span>3 Восстановление конфигурации из резервной копии

В случае потери конфигурации на контроллере в процессе эксплуатации, обновления или "отката" на более старую версию ПО конфигурацию контроллера можно восстановить, используя созданную ранее резервную копию.

Копирование резервной копии конфигурации на контроллер WLC возможно как с использованием протоколов удаленного копирования файлов, так и на локально подключенные USB/MMC-носители.

**При переходе с более новой версии ПО на более старую (downgrade) более старая версия ПО не сможет применить конфигурацию, сохраненную в более новой версии. В результате конфигурация будет утеряна и контроллер WLC загрузится с пустой конфигурацией.**  $\bullet$ 

## <span id="page-7-1"></span>**3.1 Подготовка**

Для восстановления конфигурации контроллера из резервной копии с использованием серверов удаленного копирования файлов необходимо:

- 1. Запустить соответствующий сервер на ПК/сервере в сети.
- 2. Разместить в рабочем разделе сервера файл с созданной ранее резервной копией контроллера.
- 3. Настроить контроллер для появления IP-связности с сервером удаленного копирования файлов.
- 4. Обеспечить IP-связность между обновляемым контроллером WLC и сервером удаленного копирования файлов (маршрутизация).
- 5. Обеспечить работу протокола удаленного копирования между WLC и сервером удаленного копирования файлов (промежуточные firewall).
- 6. При необходимости (для протоколов ftp, sftp, scp, http) узнать имя пользователя и пароль для записи необходимого файла.

Для восстановления конфигурации контроллера из резервной копии с локально подключенного USB/ MMC-носителя необходимо:

- 1. Отформатировать раздел USB/MMC-носителя в формате FAT32.
- 2. Поместить файл с ранее созданной резервной копией конфигурации контроллера на USB/MMCноситель.
- 3. Подключить USB/MMC-носитель в соответствующий слот WLC.

## <span id="page-7-2"></span>**3.2 Копирование файла с резервной копией конфигурации**

#### <span id="page-7-3"></span>**3.2.1 С использованием протоколов удаленного копирования файлов**

В зависимости от протокола удаленного копирования файлов в CLI контроллера необходимо выполнить одну из следующих команд:

**Резервное копирование конфигурации по протоколу tftp**

```
wlc# copy tftp://<tftp-server-ip>:/<config-file-name> system:candidate-config
```

```
Резервное копирование конфигурации по протоколу ftp
```

```
wlc# copy ftp://<ftp-username>:<ftp-userpassword>@<ftp-server-ip>:/<config-file-name> 
system:candidate-config
```
#### **Резервное копирование конфигурации по протоколу sftp**

wlc# **copy sftp://<sftp-username>:<sftp-userpassword>@<sftp-server-ip>:/<config-filename> system:candidate-config**

#### **Резервное копирование конфигурации по протоколу scp**

wlc# **copy scp://<scp-username>:<scp-userpassword>@<scp-server-ip>:/<config-file-name> system:candidate-config**

**Резервное копирование конфигурации по протоколу http**

wlc# **copy http://<http-username>:<http-userpassword>@<http-server-ip>:/<config-filename> system:candidate-config**

- <config-file-name> имя файла резервной копии конфигурации контроллера;
- <tftp-server-ip> IP-адрес используемого TFTP-сервера;
- <ftp-username> имя пользователя на FTP-сервере;
- <ftp-userpassword> пароль пользователя на FTP-сервере;
- <ftp-server-ip> IP-адрес используемого FTP-сервера;
- <sftp-username> имя пользователя на SFTP-сервере;
- <sftp-userpassword> пароль пользователя на SFTP-сервере;
- <sftp-server-ip> IP-адрес используемого SFTP-сервера;
- <scp-username> имя пользователя на SCP-сервере;
- <ftp-userpassword> пароль пользователя на FTP-сервере;
- <scp-server-ip> IP-адрес используемого SCP-сервера;
- <http-username> имя пользователя на HTTP-сервере;
- <http-userpassword> пароль пользователя на HTTP-сервере;
- <http-server-ip> IP-адрес используемого HTTP-сервера.

#### <span id="page-8-0"></span>**3.2.2 С локально подключенного USB/MMC-носителя**

1. Определить метку тома подключенного USB/MMC-накопителя.

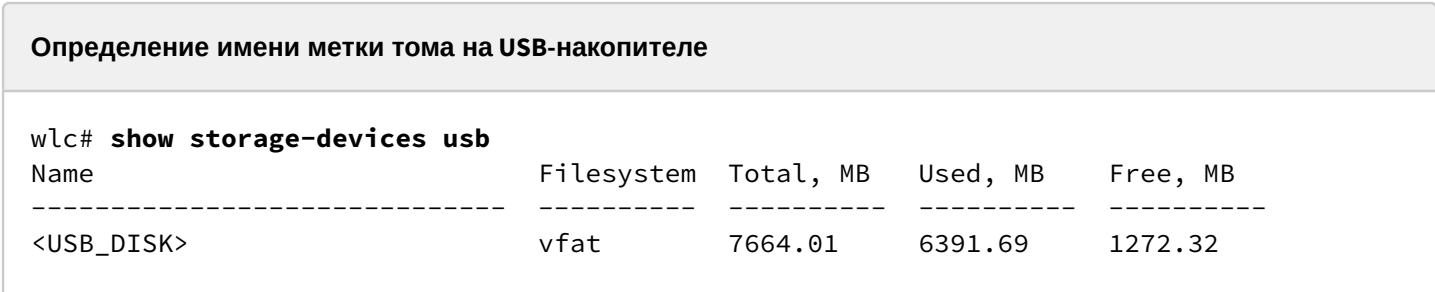

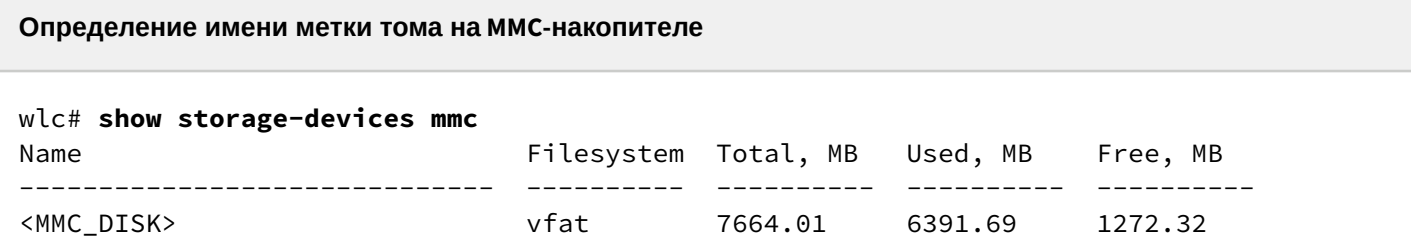

2. Скопировать файл на используемый USB/MMC-накопитель:

А При выполнении команд копирования на USB/MMC-носители необходимо вместо полей <USB\_DISK> или <MMC\_DISK> использовать настоящие метки тома, определенные при выполнении пункта 1.

```
Резервное копирование конфигурации на USB-носитель
```

```
wlc# copy usb://<USB DISK>:/<config-file-name> system:candidate-config
```
Резервное копирование конфигурации на ММС-носитель

```
wlc# copy mmc://<MMC_DISK>:/<config-file-name> system:candidate-config
```
- <config-file-name> имя файла резервной копии конфигурации контроллера;
- < USB\_DISK > имя раздела на USB-носителе;
- <MMC\_DISK> имя раздела на ММС-носителе.

#### <span id="page-9-0"></span>3.3 Применение и подтверждение загруженной конфигурации

Для применения и подтверждения работы конфигурации, загруженной ранее в раздел "system:candidate-config", необходимо выполнить команды:

#### Резервное копирование конфигурации на ММС-носитель

```
wlc# commit
Configuration has been successfully applied and saved to flash. Commit timer started,
changes will be.
w]c# confirm
Configuration has been confirmed. Commit timer canceled.
```
## <span id="page-10-0"></span>4 Определение текущей версии ПО и версии вторичного загрузчика (U-boot)

Определить версии используемого в данный момент вторичного загрузчика (U-boot) и основного ПО можно:

- в CLI основного ПО:
- в выводе консольного интерфейса при загрузке контроллера.

## <span id="page-10-1"></span>4.1 Определение текущей версии ПО и версии вторичного загрузчика (U-boot) в CLI основного ПО

Для определения текущей версии ПО и версии вторичного загрузчика (U-boot) в CLI основного ПО необходимо выполнить команду "show version":

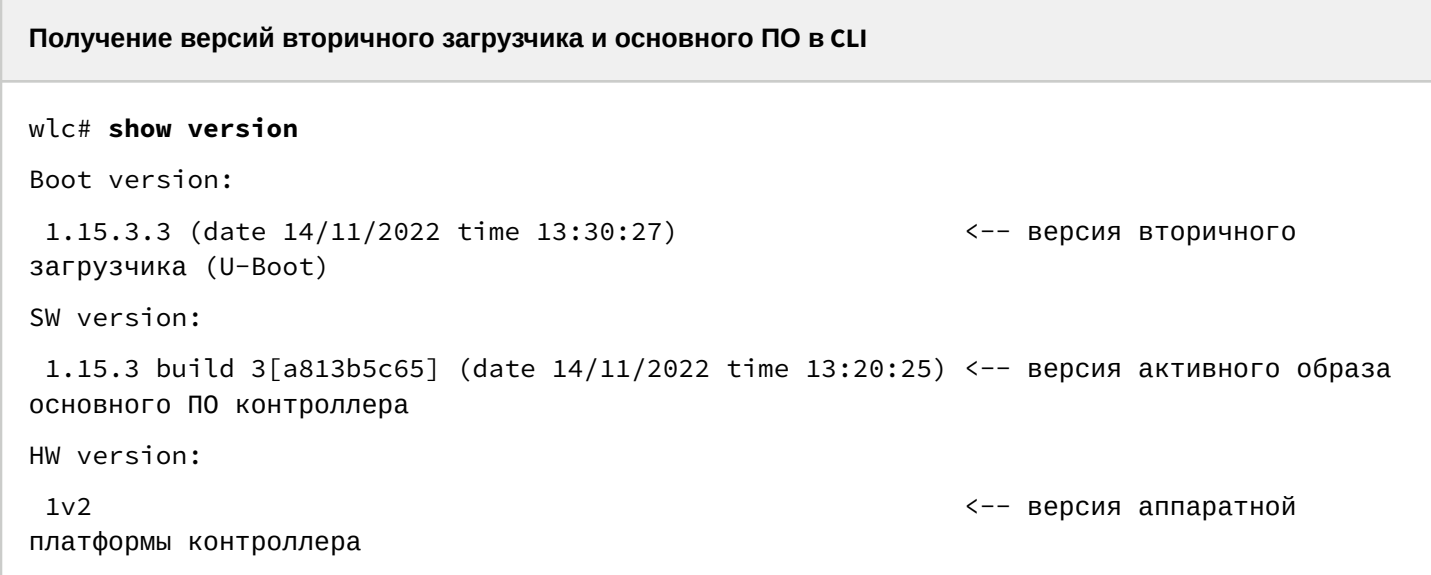

## <span id="page-10-2"></span>4.2 Определение текущей версии ПО и версии первичного (X-Loader) и вторичного (Uboot) загрузчиков в выводе консольного интерфейса при загрузке контроллера

Для определения текущей версии ПО и версии вторичного загрузчика (U-boot) в выводе консольного интерфейса при загрузке контроллера необходимо:

1. Подключиться к сервисному контроллеру WLC через интерфейс Console на передней панели контроллера, используя следующие параметры интерфейса RS-232 на ПК:

- Скорость: 115200 бит/с;
- Биты данных: 8 бит;
- Четность нет:
- Стоповые биты: 1:
- Управление потоком: нет.

2. Перезагрузить контроллер одним из следующих способов:

- Отключить и включить питание. Интервал между отключением и включением должен составить не менее 20 секунд.
	- Кратковременно нажать функциональную кнопку F на передней панели контроллера.
- Выполнить команду "reload system" в CLI основного ПО контроллера.

**Перезагрузка при помощи команды в CLI основного ПО**

```
WLC# reload system 
Do you really want to reload system ? (y/N): y
```
- 3. В процессе загрузки в консоль будет выведена информация о версиях:
	- Первичного загрузчика:

**Версия первичного загрузчика на ESR-20/21/30**

NOTICE: Cold boot NOTICE: BL1:**1.15.3.2 (28/12/2022 - 15:56:46)**

• Вторичного загрузчика (U-boot):

**Версия вторичного загрузчика**

```
NOTICE: BL31:1.15.3.2 (28/12/2022 - 15:56:46)
U-Boot:1.15.3.2 (28/12/2022 - 15:56:46)
```
• Основного ПО (Firmware):

#### **Версия основного ПО**

```
[ 0.000000] Booting Linux on physical CPU 0x0
[ 0.000000] Software version: 1.15.3 build 3[2555a4e8a] date 28/12/2022 time 
17:44:53
```
# <span id="page-12-0"></span>5 Обновление основного ПО в CLI WLC

## <span id="page-12-1"></span>**5.1 Обновление ПО с версии 1.19.1 на 1.19.2**

ESR-15, ESR-15R, ESR-3200 обновляются аналогичным образом.

ПО версии 1.19.2 является кумулятивным (содержит обновленные версии первичного и вторичного загрузчиков), поэтому будет достаточно:

- Сделать резервную копию конфигурации (backup).
- Загрузить ПО для ТД.
- Загрузить ПО (firmware-файл) на контроллер WLC.
- Выбрать образ ПО версии 1.19.2 для следующей загрузки.
- Перезагрузить контроллер.
- Проверить параметры в конфигурации.

В версии 1.19.2 произведен переход от персональных board-profile к универсальным radio-profile, при переходе произойдет конвертация конфигурации, board-profile будут заменены на преднастроенные radio-profile, нужно проверить настройку radio-profile.

Если у вас были настроены индивидуальные профили для точек доступа и были переопределены board-profile (настройки радио интерфейсов точки доступа), в которых был включен автовыбор каналов и не задан список каналов в параметре limit-channel, то после обновления будет использован список каналов из общих radio-profile. При необходимости изменить каналы – задайте нужный список limitchannel в индивидуальном профиле необходимой точки доступа.

Минимальная версия ПО ТД:

- WEP-1L/2L/30L/200L и WOP-2L/20L/30L/30LS **2.3.2**
- WEP-3ax **1.11.0**

Нужно загрузить ПО для ТД на контроллер. ТД обновится автоматически, после подключения.

Обновление до версии 1.19.2 можно выполнить с любой прошлой версии, но требуется выполнить рекомендации для каждой версии, описанные ниже.

## <span id="page-12-2"></span>**5.2 Обновление ПО с версии 1.19.0 на 1.19.1**

После обновления необходимо отредактировать конфигурацию в соответствии с изменениями:

1. В 1.19.1 поддержано избирательное включение vlan в SoftGRE-туннели. Добавлена команда service-vlan в разделе softgre-controller, указанные vlan будут включены в туннели после обновления. В 1.19.0 все созданные vlan включались в туннели. Нужно добавить используемые vlan для Wi-Fi в конфигурацию.

```
softgre-controller
   service-vlan add 3
exit
```
2. Поддержана настройка telnet, ssh, web, snmp сервисов на точках доступа, после обновления они будут отключены. Их можно включить в профиле ap-profile.

На точках доступа web отключается/включается одновременно для HTTP/HTTPSсервисов.

```
Для включения нужно перейти в раздел конфигурации wlc \rightarrow ap-profile default-ap \rightarrow services.
```

```
wlc(config-wlc-ap-profile)# services 
wlc(config-wlc-ap-profile-services)# 
   snmp-server Enable SNMP service
wlc(config-wlc-ap-profile-services)# ip 
   http Configure web-configurator service
   https Configure web-configurator service
   ssh Configure SSH service
   telnet Configure telnet service
```
### <span id="page-13-0"></span>**5.3 Обновление ПО с версии 1.15.3 на 1.19.0**

1. После обновления необходимо отредактировать конфигурацию в соответствии с изменениями: Изменена схема регистрации точек доступа на контроллере. Теперь используется не только порт 8043, но и 8044. Необходимо добавить порт 8044 в object-group service sa:

```
object-group service sa
  port-range 8044
exit
```
После обновления WLC точки доступа попадут в список сервиса инициализации и будут ожидать авторизации. Просмотр списка неавторизованных точек осуществляется командой:

show wlc service-activator aps

Для авторизации всех точек доступа из списка используется команда:

join wlc ap

Для авторизации конкретной точки используется команда:

```
join wlc ap <MAC_AP>
```
Есть возможность включить в конфигурации режим автоматической авторизации:

```
wlc# configure 
wlc(config)# wlc
wlc(config-wlc)# service-activator 
wlc(config-wlc-service-activator)# aps join auto 
wlc(config-wlc-service-activator)# do commit
wlc(config-wlc-service-activator)# do confirm
```
2. Изменена схема включения туннелей SoftGRE:

В версии 1.15.3:

Клиентский трафик приходит с ТД в gre-туннель с заданным тегом vlan, на стороне WLC для каждого vlan создается отдельный subgre-туннель и включается в заданные Bridge, при выходе из subgre метка vlan снимается. При такой реализации для каждого vlan нужно создавать subgreтуннель и включать его в один из Bridge. WLC не знает vlan, которые выдаются в момент авторизации по radius (если используются c-vlan с внешним radius-сервером), и не может поднять туннели для таких клиентов.

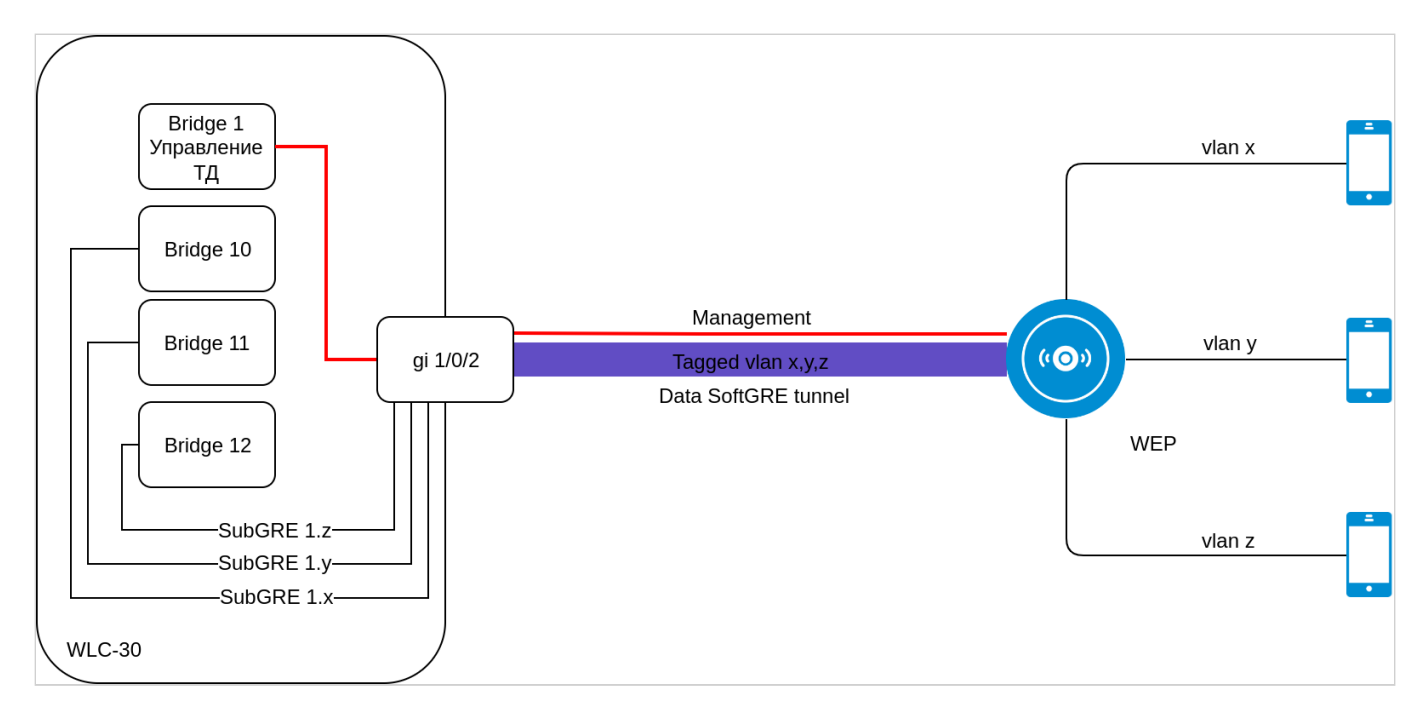

## В версии 1.19.0:

Изменена логика работы SoftGRE-туннелей в режиме wlc. Ранее subgre безусловно включался в Bridge по конфигурации WLC, в новой реализации subgre-туннели отсутствуют. Vlan, указанный в настройках SSID, попадает в WLC без терминации sub-туннеля в Bridge. Поддержано использование c-vlan в схеме c туннелированием клиентского трафика. Для корректной работы vlan должен быть создан в настройках WLC и должен быть членом Bridge или интерфейса.

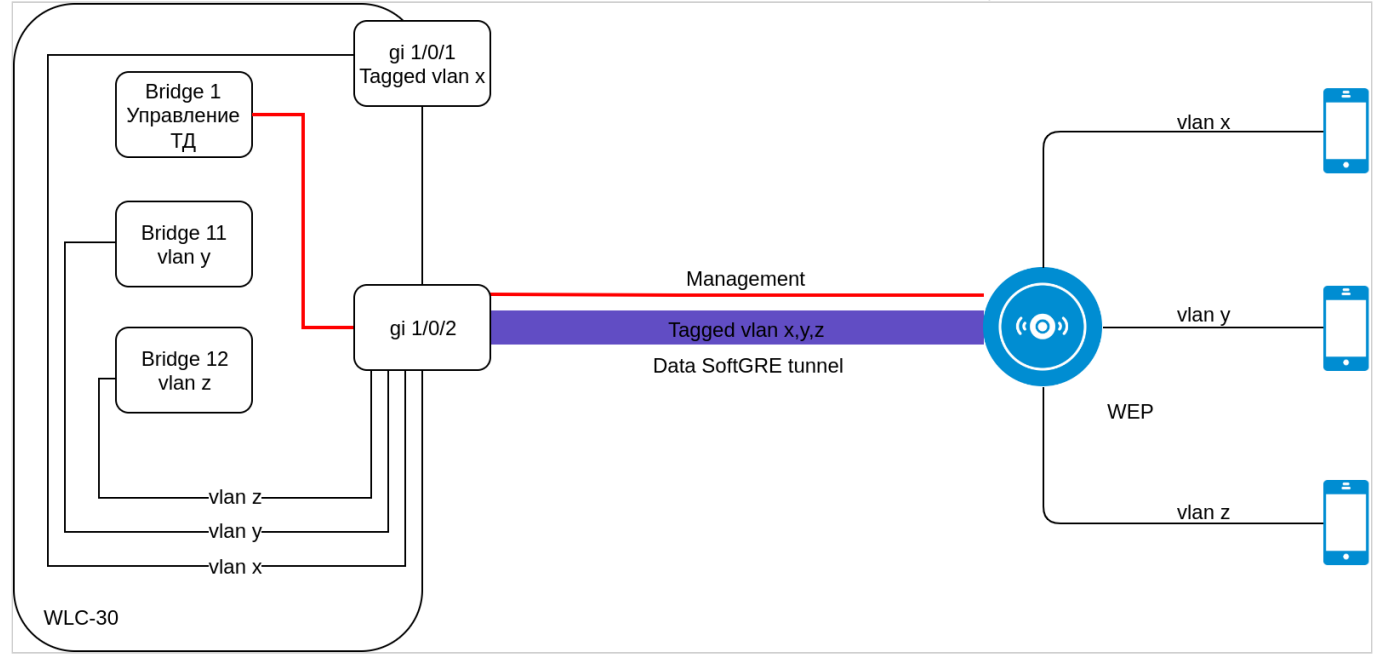

WLC-15, WLC-30, WLC-3200, ESR-15, ESR-30, ESR-3200. Руководство по обновлению ПО. Версия 1.19.2

3. Для поднятия туннелей теперь не используется параметр location, который ранее задавался на Bridge и в ap-location для SSID. Вместо этого необходимо включить mode tunnel в ap-location. Vlan-id в ssid-profile должен совпадать с vlan-id в bridge пользователей.

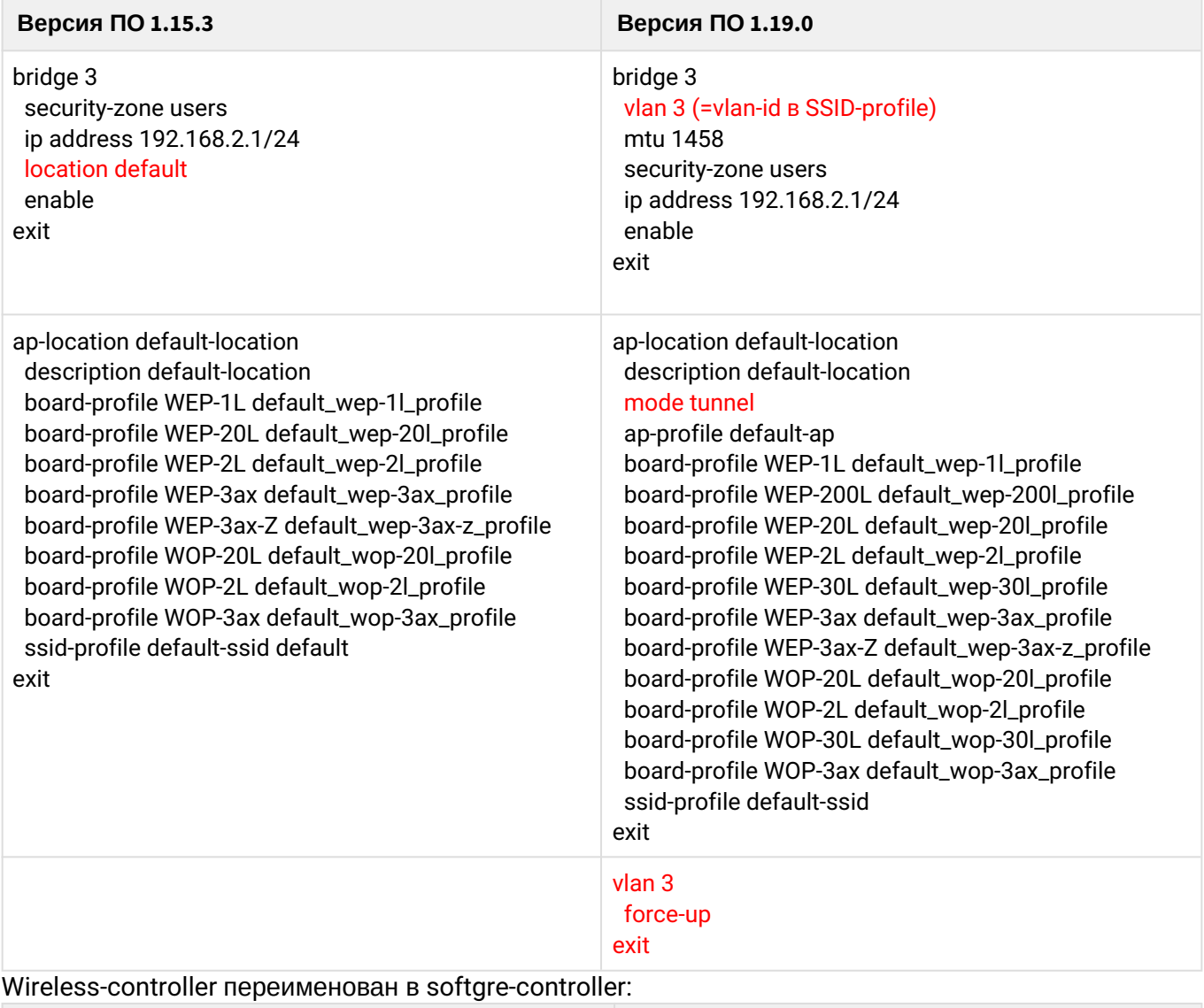

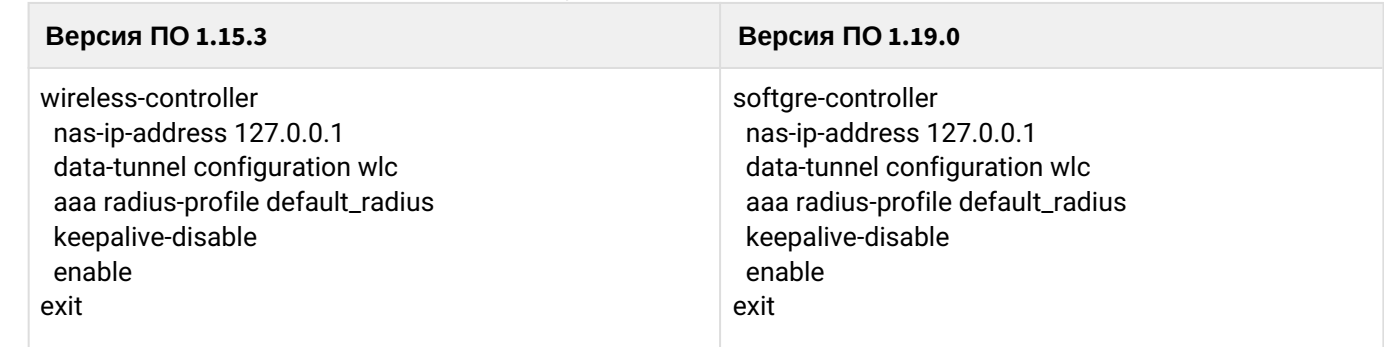

4.

5. Изменились команды мониторинга WLC:

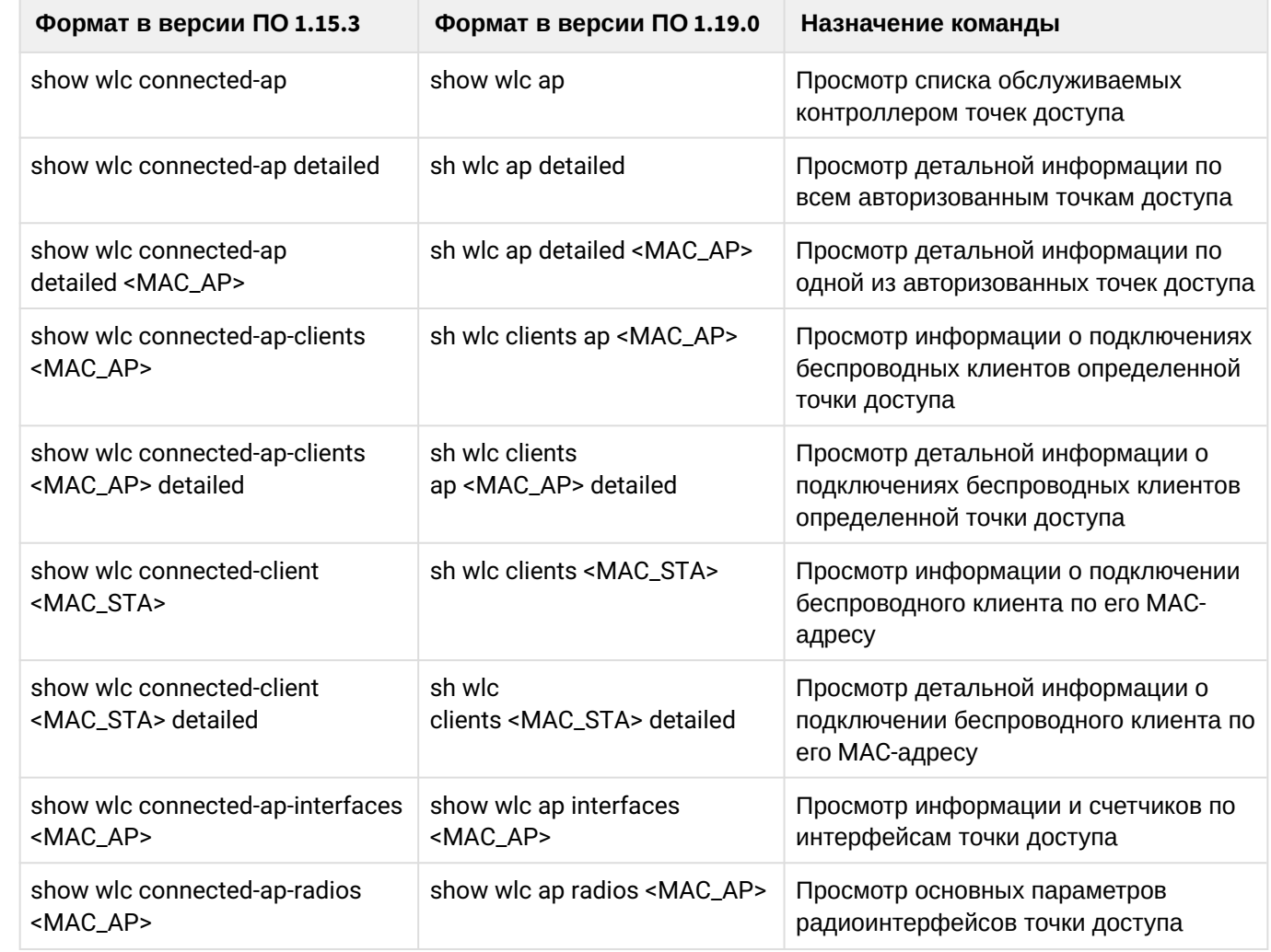

## <span id="page-16-0"></span>**5.4 Подготовка к загрузке ПО**

При загрузке ПО с использованием серверов удаленного копирования файлов необходимо:

- 1. Запустить соответствующий сервер в сети (tftp/ftp/sftp/http/https/scp).
- 2. Скопировать файл ПО (wlc30-1.19.2-build4.firmware) в рабочий раздел сервера удаленной загрузки файлов.
- 3. Обеспечить IP-связность между обновляемым контроллером WLC и сервером удаленного копирования файлов (маршрутизация).
- 4. Обеспечить работу протокола удаленного копирования между WLC и сервером удаленного копирования файлов (промежуточные firewall).
- 5. При необходимости (для протоколов ftp, sftp, scp, http, https) узнать имя пользователя и пароль для скачивания необходимого файла.

При загрузке ПО с использованием USB/MMC-носителя необходимо:

- 1. Отформатировать раздел USB/MMC-носителя в формате FAT32 или exFAT.
- 2. Скопировать файл ПО (wlc30-1.19.2-build4.firmware) в корневой раздел USB/MMC-носителя. Правила использования файлов ПО для различных моделей см. выше.
- 3. Подключить USB/MMC-носитель в соответствующий слот контроллера.
- 4. Определить метку тома подключенного USB/MMC-накопителя.

## <span id="page-17-0"></span>5.5 Загрузка ПО

<span id="page-17-1"></span>5.5.1 С использованием одного из протоколов удаленной загрузки файлов

```
Загрузка ПО по протоколу tftp
```

```
wlc# copy tftp://<tftp-server-ip>:/wlc30-1.19.2-build4.firmware system:firmware
```
Загрузка ПО по протоколу ftp

```
wlc# copy ftp://<ftp-username>:<ftp-userpassword>@<ftp-server-ip>:/wlc30-1.19.2-
build4.firmware system:firmware
```
Загрузка ПО по протоколу sftp

```
wlc# copy sftp://<sftp-username>:<sftp-userpassword>@<sftp-server-ip>:/wlc30-1.19.2-
build4.firmware system:firmware
```
Загрузка ПО по протоколу scp

wlc# copy scp://<scp-username>:<scp-userpassword>@<scp-server-ip>:/wlc30-1.19.2build4.firmware system:firmware

Загрузка ПО по протоколу http

```
wlc# copy http://<http-username>:<http-userpassword>@<http-server-ip>:/wlc30-1.19.2-
build4.firmware system:firmware
```
#### Загрузка ПО по протоколу https

wlc# copy https://<https-username>:<https-userpassword>@<http-server-ip>:/ wlc30-1.19.2-build4.firmware system:firmware

- <tftp-server-ip> IP-адрес используемого TFTP-сервера;
- <ftp-username> имя пользователя на FTP-сервере;
- <ftp-userpassword> пароль пользователя на FTP-сервере;
- <ftp-server-ip> IP-адрес используемого FTP-сервера;
- <sftp-username> имя пользователя на SFTP-сервере;
- · <sftp-userpassword> пароль пользователя на SFTP-сервере;
- <sftp-server-ip> IP-адрес используемого SFTP-сервера;
- <scp-username> имя пользователя на SCP-сервере;
- < ftp-userpassword> пароль пользователя на FTP-сервере;
- <scp-server-ip> IP-адрес используемого SCP-сервера:
- <http-username> имя пользователя на HTTP-сервере;
- <http-userpassword> пароль пользователя на HTTP-сервере;
- <http-server-ip> IP-адрес используемого HTTP-сервера.

#### <span id="page-18-0"></span>5.5.2 С использованием USB/MMC-накопителя

1. Определение имени метки тома подключенного USB/MMC-накопителя:

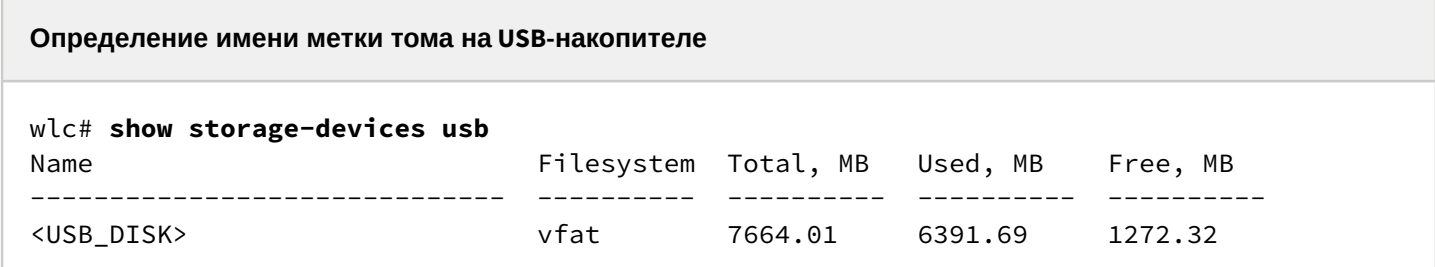

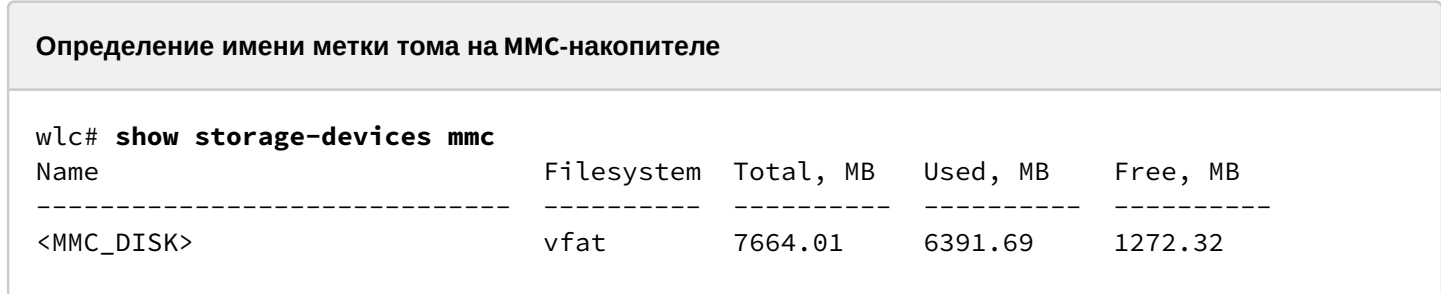

2. Копирование файла с используемого USB/MMC-накопителя:

А При выполнении команд копирования с USB/MMC-носителей необходимо вместо полей <USB\_DISK> или <MMC\_DISK> использовать настоящие метки тома, определенные выше.

```
Загрузка ПО с USB-носителя
```

```
wlc# copy usb://<USB_DISK>:/wlc30-1.19.2-build4.firmware system:firmware
```

```
|******************************************| 100% (73786kB) Firmware updated 
successfully
```
**Загрузка ПО с MMC-носителя**

```
wlc# copy mmc://<MMC_DISK>:/wlc30-1.19.2-build4.firmware system:firmware
|******************************************| 100% (73786kB) Firmware updated 
successfully.
```
• <USB\_DISK> – имя раздела на USB-носителе;

• <MMC\_DISK> – имя раздела на MMC-носителе.

### <span id="page-19-0"></span>**5.6 Выбор образа ПО версии 1.19.2 для следующей загрузки**

На контроллере WLC одновременно хранится два образа ПО (image-1 и image-2).

1. Проверить содержимое образов ПО, загруженных на контроллер:

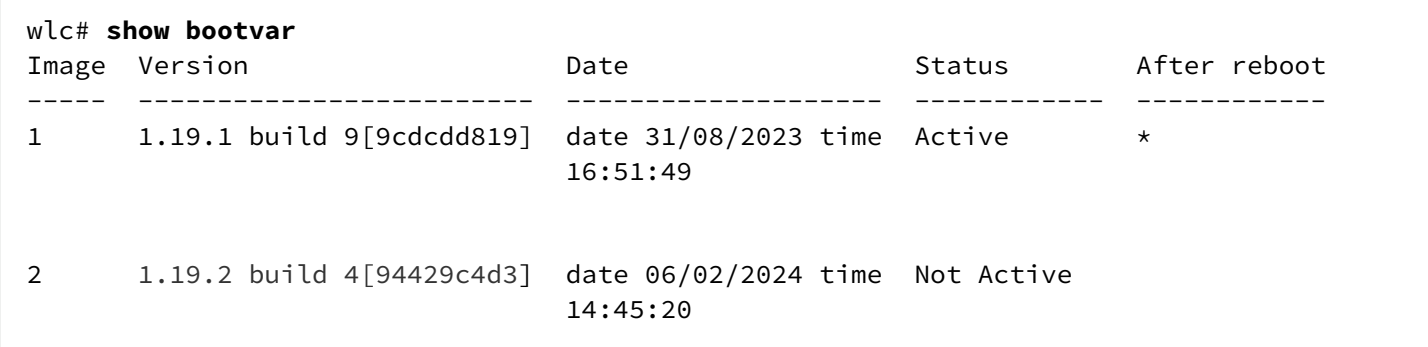

При загрузке файла ПО в раздел system:firmware загрузка осуществляется всегда в неактивный в данный момент раздел.

2. Выбрать раздел, содержащий ПО версии 1.19.2, в качестве загрузочного:

```
Выбор раздела ПО для загрузки
wlc# boot system image-1
Do you really want to set boot system image? (y/N): y
Continue? (y/N): y
```
3. Проверить, что образ, содержащий ПО версии 1.19.2, выбран для загрузки:

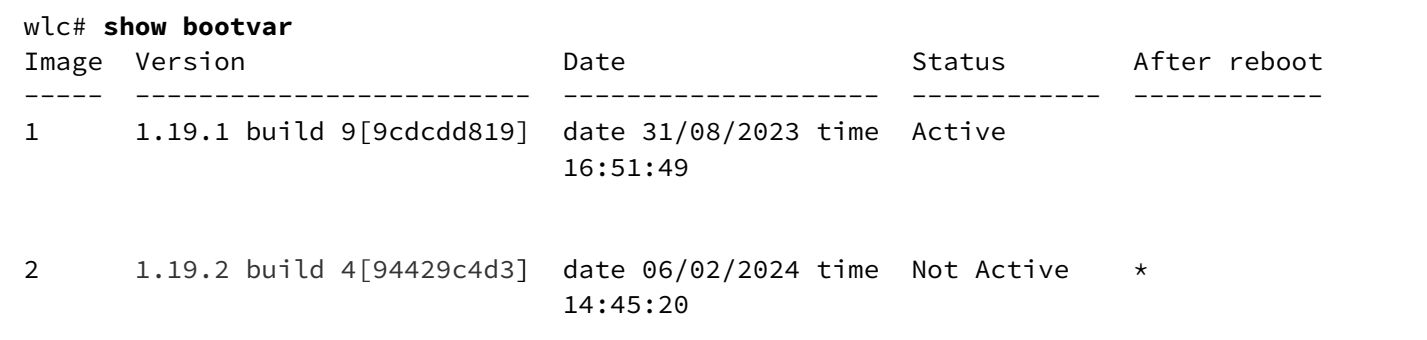

**Если для последующей загрузки будет выбрана версия ПО, которая была выпущена ранее версии ПО, используемой в данный момент, после перезагрузки станет невозможна конвертация текущей конфигурации и будет применена пустая конфигурация (без заводских настроек). При пустой конфигурации к контроллеру можно подключиться только используя консольное подключение и логин/пароль по умолчанию (admin/ password).**

# <span id="page-21-0"></span>6 Перезагрузка контроллера

Перезагрузка контроллера осуществляется при помощи команды:

**Перезагрузка контроллера в CLI основного ПО**

wlc# **reload system** 

Do you really want to reload system ? (y/N): **y**

# ТЕХНИЧЕСКАЯ ПОДДЕРЖКА

Для получения технической консультации по вопросам эксплуатации оборудования ООО «Предприятие «ЭЛТЕКС» Вы можете обратиться в Сервисный центр компании:

Форма обратной связи на сайте: <https://eltex-co.ru/support/>

Servicedesk: [https://servicedesk.eltex-co.ru](https://servicedesk.eltex-co.ru/)

На официальном сайте компании Вы можете найти техническую документацию и программное обеспечение для продукции ООО «Предприятие «ЭЛТЕКС», обратиться к базе знаний, оставить интерактивную заявку или проконсультироваться у инженеров Сервисного центра на техническом форуме:

Официальный сайт компании: [https://eltex-co.ru](https://servicedesk.eltex-co.ru/)

База знаний:<https://docs.eltex-co.ru/display/EKB/Eltex+Knowledge+Base>

Центр загрузок: [https://eltex-co.ru/support/downloads](https://eltex-co.ru/support/downloads/)